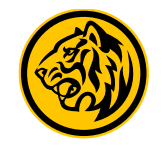

## **Flow Management Kartu**

Link Kartu Debit ke Rekening

## Link Kartu Debit ke Rekening

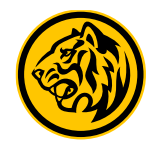

## Step:

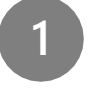

Login M2U Apps **Klik pojok kiri atas** > **Management Kartu**

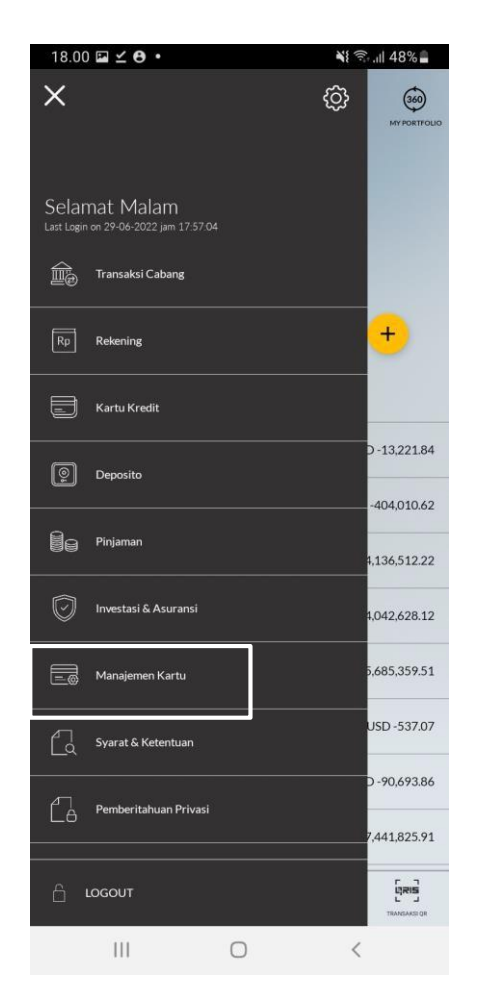

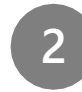

**2** Pada tampilan Pilihan Kartu **Pilih Kartu yang akan di link dengan Rekening (Status AKTIF)** > **Klik Link Kartu**

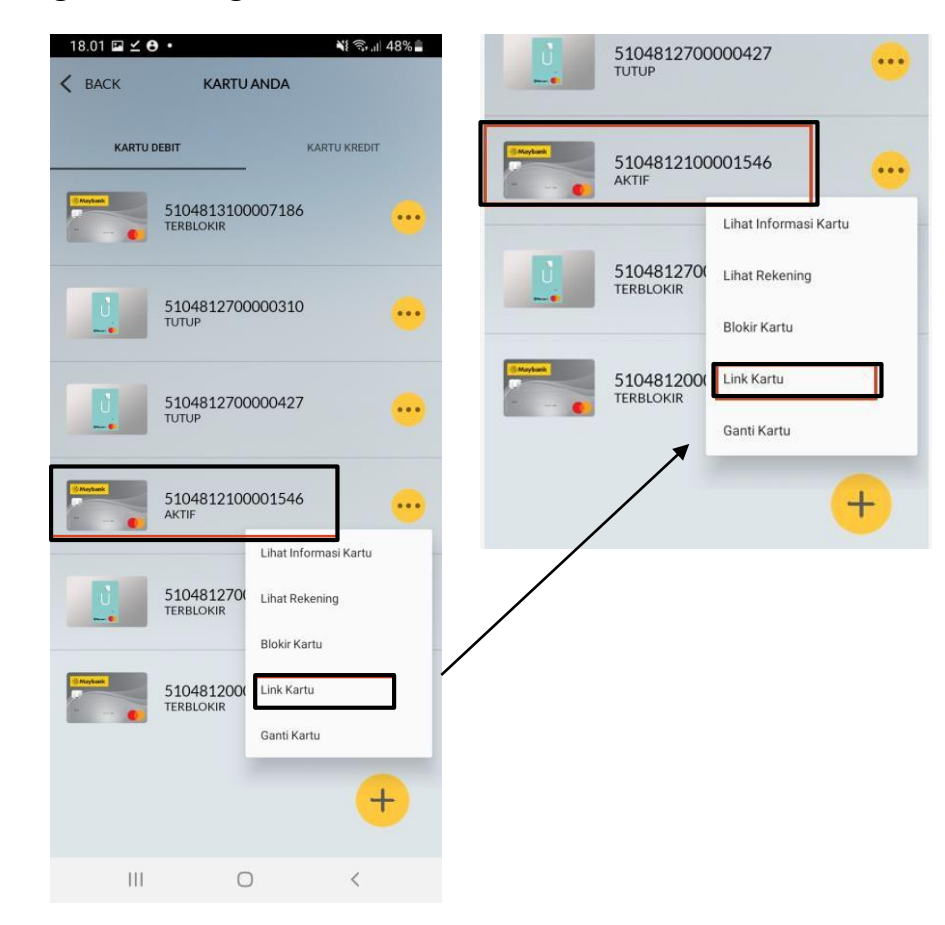

## Link Kartu Debit ke Rekening

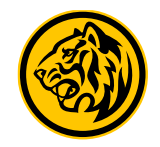

Step:

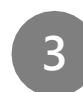

Tampilan Pilihan Rekening **Pilih Rekening yang akan di Link kan >** Pada tampilah Detail Informasi, periksa Kembali apakah rekening sudah sesuai > **Konfirmasi & Minta TAC** > **Masukkan TAC** > **Link Kartu Anda Berhasil>**

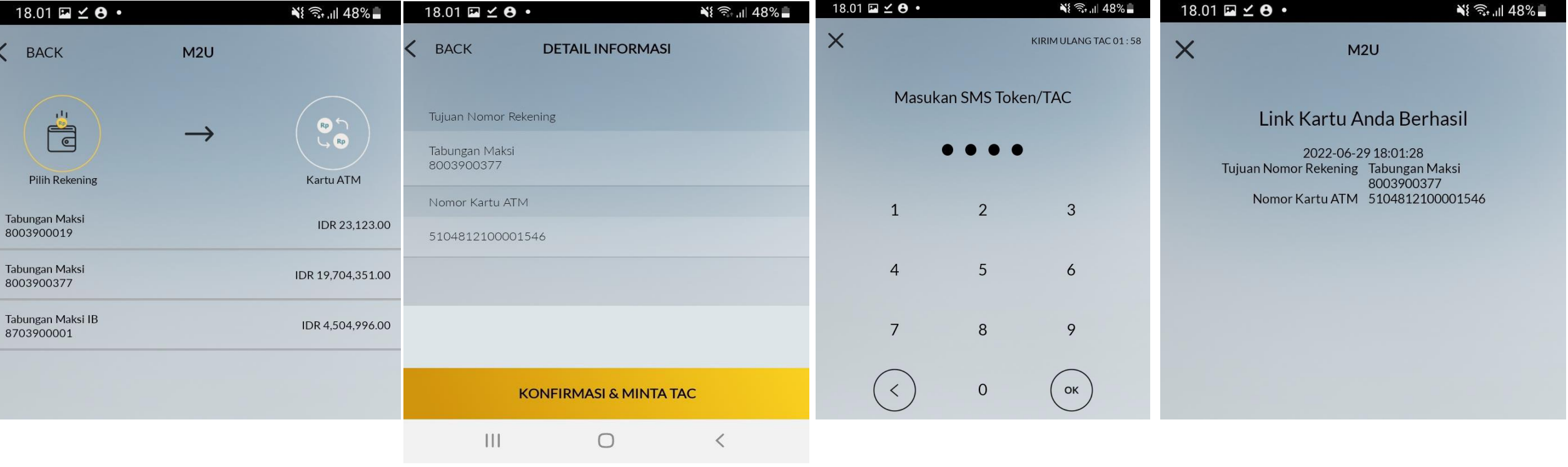